# **Roland DG社製 iDecoraをCTグラフィティMで動作させる場合の注意事項**

# **Roland DG社製カッティングプロッタ「iDecora」をCTグラフィテ ィMで動作(カット)させる事が可能です。動作に関しての設定にお いて以下の注意点が御座います。**

**(CTグラフィティM Ver.3.00.02Jのみ対応です。Ver.3.00.02J以下のバージョンの場合は必ずアップデートして下さい。)**

### **■制限について**

#### ・最大カット幅制限

iDecoraは、100mmのシートに対して最大70mmまでカット可能ですが、iDecora本体の仕様上、 用紙押さえ用ローラー(ピンチローラー)の位置の関係で、60mm幅までのカットを推奨してい ます。カット図形の幅が70mm一杯に作図している時、シートのカットされる部位にローラー 跡がついてしまいますので、仕上がりを美しくしたい場合は、60mmの設定にする様にして下 さい。用紙設定についての詳細は以下をご参照下さい。

#### ・プリント&カットが出来ません。

iDecoraでのプリント&カットは付属ソフトの「iDecora Creator」使用時のみ可能です。 プリント&カットに必要な位置合わせ(アライメント)操作が行えない為に、CTグラフィティで のプリント&カットが出来ません。

プリント&カット作業を行いたい場合は、付属ソフトのiDecora Creatorで作業して下さい。

# **■CTグラフィティの各種設定について**

#### ○仮想デバイスの設定

CTグラフィティM付属のセットアップマニュアルの第3章に記載されている「仮想デバイ スの設定」はiDecoraの場合、ステカ用の設定がそのまま適用できますので付属マニュアル通り に設定して下さい。(ステカをiDecoraに読み替えて下さい。)

#### ○用紙設定及びカット(連続カット)ダイアログの設定

iDecoraでは、100mm幅のシート使用時に最大で60mm幅又は70mm幅のカットが可能です。 下記の設定でご使用下さい。

・用紙設定について

 必ずファイルメニュー内の「用紙設定」を「ユーザー定義サイズ」に設定した上で、下記用紙 設定に変更してご使用下さい。

◆用紙幅:70mm又は60mm 用紙長:1000mm以内の必要な長さ(最大1mまで)

 ・カット(連続カット)ダイアログの設定について カットボタンクリック後に表示される「カット(連続カット)」ダイアログについては必ず 以下の設定にした上で、「OK」をクリックしてカットを実行して下さい。

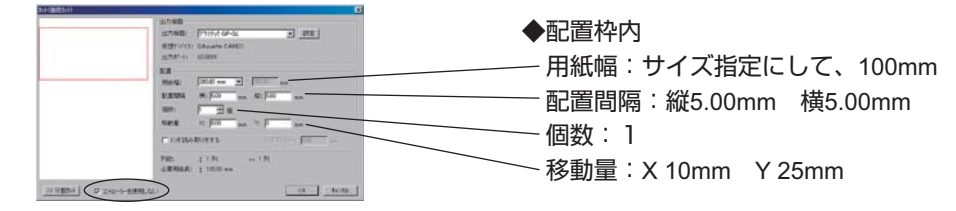

カット実行時は、「カット(連続カット)」ダイアログボックス左下あたりに表示されている「コ ントローラーを使用しない」チェックボックスに必ずチェックを入れて下さい。チェックが外 れている場合、カットが実行されませんのでご注意下さい。 ※チェックが外れている場合、処理が途中で破棄されてしまいます。

# **■その他の注意事項**

・iPhone又はiPad用アプリを使用する為にAirMacExpressへiDecoraを接続している場合

CTグラフィティは、ネットワーク接続されているカッティングプロッタでのカット動作を 正式にサポートしておりません。

 この為、iPhone又はiPad用アプリを使用する為にAirMacExpressへiDecoraを接続している 場合、CTグラフィティでカットされる際は都度、お使いのパソコンへ接続し直して下さい。

・USBハブを使っての接続はしないで下さい

iDecoraを含むカッティングプロッタはUSB接続が他のUSB機器に比べてシビアな面が御座 います。USBハブを使用しての接続は、カット動作不良の原因となりますので、パソコン本 体側のUSBポートへ接続する様にして下さい。